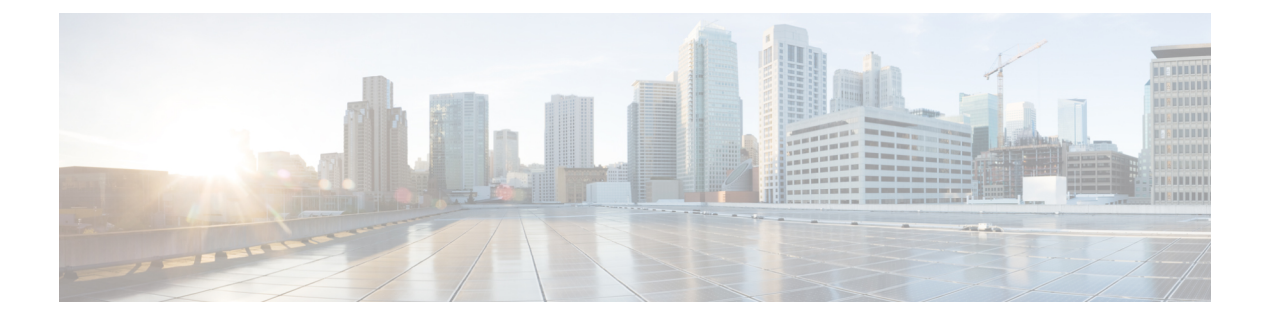

# **CDR** 検索

CAR は、管理者、マネージャ、個々のユーザの 3 つのレベルのユーザのためのレポート機能を 提供します。CDR 検索を使用できるのは、CAR 管理者だけです。

- CDR 検索, 1 [ページ](#page-0-0)
- [ユーザによる](#page-2-0) CDR 検索の生成, 3 ページ
- [ゲートウェイによる](#page-4-0) CDR 検索の生成, 5 ページ
- [コール終了原因での](#page-5-0) CDR 検索の生成, 6 ページ
- [コール終了詳細情報の表示](#page-12-0), 13 ページ
- [コールの優先度別の](#page-13-0) CDR 検索の生成, 14 ページ
- 迷惑呼の CDR [検索の生成](#page-14-0), 15 ページ
- コール タイプの CDR [検索の生成](#page-16-0), 17 ページ
- [関連項目](#page-18-0), 19 ページ
- [その他の資料](#page-18-1), 19 ページ

# <span id="page-0-0"></span>**CDR** 検索

どのCDR検索レポートでも、設定した日付と時刻の範囲内で古い方から100レコードしか表示さ れません。CDR 検索レポートは、HTML 形式でしか生成されません。

CDR検索を設定すれば、コールの詳細を確認できます。検索は、1つのコールのすべての関連レッ グのグループを形成します。これは、コールが会議や転送を含む場合に便利です。この方法は、 コール全体の進行状況や各部の品質を追跡するのに役立ちます。

- ここでは、次の機能について説明します。
	- ユーザ/電話番号/SIP URL による CDR 検索:CAR 管理者が使用できます。CDR をユーザま たは電話番号(発信者、元の着信者、最終的な着信者、ブリッジ番号など)で検索すること により、検索条件を満たす最初の 100 レコードのコール詳細情報を分析できます。指定した

期間について、特定の番号を使用してコールを検索できます。これは、診断または情報収集 の目的で、任意の特定番号が発信または着信したコールを追跡するのに役立ちます。転送、 会議コールなど、関連のあるすべてのレコードが、論理グループとしてまとめて表示されま す。電話番号または SIP URL を指定しなかった場合、指定した日付範囲に一致する最初の 100 個の CDR レコードが返されます。

- ゲートウェイによるCDR検索:CAR管理者が使用できます。ゲートウェイでCDRを検索す ることにより、特定のゲートウェイを使用したコールの詳細情報を分析できます。この方法 は、特定のゲートウェイを通過したコールに関する問題を追跡する際に役立ちます。
- コール終了原因での CDR 検索:CAR 管理者が使用できます。コールが終了した原因で CDR を検索することにより、コールの終了原因に関する情報を取得できます。コール終了の原因 のリストから選択し、指定した日付範囲のレポートを生成できます。生成されたレポートに は、レポート条件に加えて、与えられた時間に発信されたコールの総数が含まれます。さら に、コール終了原因コードと説明、コールの総数、各コール終了原因のコールの割合(%)、 その CDR を選択するためのオプションの入った表が表示されます。
- コールの優先レベル別の CDR 検索:CAR 管理者が使用できます。コールの優先レベルで CDR を検索できます。生成されたレポートでは、優先度に基づいて CDR を表示できます。 レポートの生成に使用する優先レベルと日付範囲を選択できます。レポートには、コールの 番号と、選択した各優先レベルに対するそれらのコールの割合(%)が表示されます。[コー ルの優先順位の詳細(CallPrecedence Details)] ウィンドウでのレポート条件には、レポート が情報を生成した優先レベルと日付範囲が表示されます。[優先レベル別の CDR 検索結果 (CDR Search by Precedence Levels Result) ] ウィンドウから、メディア情報と CDR-CMR ダン プを表示できます。メディア情報と CDR-CMR ダンプ情報は、別々のウィンドウで表示され ます。
- 迷惑呼の CDR 検索:CAR 管理者が使用できます。CDR を検索して、迷惑呼に関する情報を 取得できます。電話番号または SIP URL とレポートを生成する日付範囲を選択できます。レ ポートには、選択した電話番号または SIP URL と日付範囲のすべての迷惑呼の CDR が表示 されます。レポート条件には、電話番号または SIP URL とレポートが情報を生成した日付範 囲が表示されます。[CDR-CMR 検索結果(CDR-CMR search results)] ウィンドウから、メ ディア情報と CDR-CMR ダンプを表示できます。メディア情報と CDR-CMR ダンプ情報は、 別々のウィンドウで表示されます。
- CDR/CMR のエクスポート:CAR 管理者が使用できます。この機能では、与えられた日付範 囲の CDR/CMR ダンプ情報をコンピュータ上の選択した場所に CSV 形式でエクスポートで きます。また、ダンプ情報のファイル サイズを表示したり、CDR/CMR ファイルを削除した りすることもできます。

### はじめる前に

必ず Cisco Unified Communications Manager サービス パラメータの CDR Enabled Flag と Call Diagnostics Enabled を **True**(イネーブル)に設定して、システムが CDR/CMR データを生成できるようにし てください。デフォルトでは、これらのサービス パラメータはディセーブルになっています。こ れらのサービス パラメータの詳細については、CDR サービス [パラメータを](cucm_b_cdr-analysis-and-reporting-1201_chapter_010.pdf#unique_71)参照してください。

すべての CAR レポートで、CDR データが使用されます。レポートを作成する際には、必ず最新 の CDR データを元にしてください。デフォルトでは、CDR データは週末も含めて 24 時間連続稼 働でロードされますが、必要に応じて、ロード時間や、間隔、継続時間を設定できます。詳細に ついては、CAR システム [スケジューラを](cucm_b_cdr-analysis-and-reporting-1201_chapter_011110.pdf#unique_39)参照してください。

(注)

Cisco Unified Communications Manager もアクティブになっていると、CAR メイン ウィンドウ にログインした後、"「警告:このクラスタの一部のサーバでは、CDR有効フラグがfalseになっ ているので、このクラスタで発信されるコールの中にはCDRエントリが生成されないものがあ ります。 (Warning: In some servers in this cluster the CDR Enabled Flag is false and so CDR entries may not be generated for all the calls made in this cluster.) "」という警告が表示される場合があり ます。一部のクラスタが複数のノードを持っており、その一部が Cisco Unified Communications Managerサービスを実行していません。この警告は、Cisco UnifiedCommunications Managerサー ビスのアクティベーション ステータスに関係なく、クラスタ内のすべてのノードを検査しま す。すべての Cisco Unified Communications Manager サービス加入者の CDR Enabled Flag パラ メータ設定を手動で確認した後、この警告は無視してください。

### <span id="page-2-0"></span>ユーザによる **CDR** 検索の生成

ユーザ/電話番号/SIP URL による CDR 検索の機能を使用できるのは、CAR 管理者だけです。

ここでは、ユーザまたは電話番号または SIP URL 機能に基づいて CDR データの詳細情報を表示 する方法を説明します。CDRデータをユーザまたは電話番号(発信者、元の着信者、または最終 的な着信者)で検索することにより、検索条件を満たす最も古い方から 100 レコードのコール詳 細情報を分析できます。100 を超えるレコードが返された場合は、超えた部分の結果は切り捨て られます。指定した期間について、特定の番号を使用してコールを検索できます。これは、診断 または情報収集の目的で、任意の特定番号が発信または着信したコールを追跡するのに役立ちま す。転送、モビリティ、サイレント モニタリングと録音、会議コールなど、関連のあるすべての レコードが、論理グループとしてまとめて表示されます。

### 手順

ステップ **1** [CDR] **>** [検索(Search)] **>** [ユーザ/電話番号/SIP URL別(By User/Phone Number/SIP URL)] を選 択します。

[CDR 検索 (CDR Search) ] ウィンドウが表示されます。

- 電話番号または SIP URL の検索には、「"!"」または「"X"」などのワイルドカード パ ターンを入力できます。「"!"」は、各桁が 0 ~ 9 の任意の n 桁を表し、「"X"」は、0 ~ 9 の範囲の 1 桁を表します。 (注)
- ステップ **2** 次のいずれかの作業を実行します。
	- a) 内部雷話番号/SIP URLに基づいてCDRを検索するには、「電話番号/SIP URL (Phone Number/SIP URL) ] フィールドに値を入力し、[電話番号/SIP URL の追加 (Add Phone Number/SIP URL) ] ボタンをクリックします。

b) ユーザに基づいて CDR を検索するには、[ユーザ別の内線番号/SIP URL の検索(Search Internal Phone Number/SIP URL based User) | リンクをクリックし、[名 (First Name) | フィールドに ファーストネーム、[姓 (Last Name) 1フィールドにラストネームの最初の数文字を入力し(ど ちらか片方でもかまいません)、[検索 (Search) ] ボタンをクリックします。結果が表示され たら、取り込みたい結果の横にある[選択 (Select) 1リンクをクリックします。[閉じる (Close) ] ボタンをクリックします。

[電話番号/SIP URL(Phone Number/SIP URL(s))] ボックスに電話番号または SIP URL が表示さ れます。

- [レポート基準 (Report Criteria) ] ボックスから項目を削除するには、[電話番号/SIP URLの削除(RemovePhone Number/SIP URL(s))]ボタンをクリックします。[すべて の電話番号/SIP URLを削除 (Remove All Phone Number/SIP URL(s)) 1ボタンをクリッ クすれば、[レポート基準(Report Criteria)] ボックスからすべての項目を削除でき ます。 (注)
- <span id="page-3-0"></span>ステップ **3** 指定したユーザまたは電話番号か SIP URL の CDR を表示する期間の日付と時刻の範囲を選択し ます。現在の時刻が、協定世界時(UTC)と現地時間の両方で表示され、次の規則が使用されま す。
	- a) UTC と現地時間は、January 15, 2007 12:00:00 のように mmddyyyy hhmmss の数値文字列で構成 されます。
	- b) デフォルトの FromDate 値と ToDate 値が、UTC 時刻で表示されています。
	- c) デフォルトの ToDate は、サーバの現在の時刻を UTC 時刻で表したものです。
	- d) デフォルトの FromDate 値は、ToDate 値より 1 時間前の時刻です。たとえば、ToDate 値が January 15, 2007 12:00:00 の場合なら、FromDate のデフォルト値は January 15, 2007 11:00:00 に なります(すべて UTC 時刻)。
- ステップ **4** CDR検索をグループ化ありで実行するか、なしで実行するかを選択します。グループ化するよう に選択する場合は、[グループ化する(WithGrouping)]の横のチェックボックスをオンにします。 デフォルト値は、グループ化なしです。
	- グループ化するように選択すると、検索の日付と時刻の範囲内の CDR レコードが返さ れ、それらが関連のあるレコードでグループ化されます。グループ化なしの場合は、日 付と時刻の範囲内のすべての CDR レコードが、グループ化されず、各コールのすべて の関連レコードでまとめて返されます。 (注)
- ステップ **5** [OK] ボタンをクリックします。 [CDR-CMR 検索結果(CDR-CMR Search Results)] ウィンドウが表示されます[。ステップ](#page-3-0) 3, (4 ページ)で設定した日付範囲内で古い方から 100 レコードだけが表示されます。
- ステップ **6** CMR データを表示するには、[その他(Others)] ボタンをクリックします。CDR と CMR 両方の データ フィールドを表示するには、[表示 (View) ] ボタンをクリックします。
- ステップ **7** レポートを電子メール受信者にメールで送信するには、メール [レポート](cucm_b_cdr-analysis-and-reporting-1201_chapter_011.pdf#unique_84)の手順を実行します。

関連トピック

[関連項目](#page-18-0), (19 ページ)

## <span id="page-4-0"></span>ゲートウェイによる **CDR** 検索の生成

ゲートウェイによる CDR 検索の機能を使用できるのは、CAR 管理者だけです。

ここでは、指定したゲートウェイタイプ、または選択したルートパターンを使用するゲートウェ イに基づいて CDR データを検索する方法を説明します。

- ステップ **1** [CDR] **>** [検索(Search)] **>** [ゲートウェイ別(By Gateway)] を選択します。 [ゲートウェイによる CDR 検索 (CDR Search by Gateway) 1ウィンドウが表示されます。
- ステップ **2** 次のいずれかの作業を実行します。
	- a) システム上で設定されているすべてのゲートウェイを表示するには、[ゲートウェイ タイプと ルート パターン (Gateway Types and Route Patterns) ] ペインで [ゲートウェイ タイプ (Gateway Types)] をクリックします。
	- b) ツリー構造を展開して、選択できるゲートウェイ タイプを表示するには、[ゲートウェイ タイ プ(Gateway Types)] の横にあるアイコンをクリックします。
	- c) ゲートウェイ タイプではなく、特定のルート パターン/ハント パイロットを使用するゲート ウェイを選択するには、[ゲートウェイ タイプとルート パターン(Gateway Types and Route Patterns)]ペインで[ルートパターン/ハントパイロット(RoutePatterns/HuntPilots)]をクリッ クします。設定されたルート パターン/ハント パイロットに関連付けられているゲートウェイ が表示されます。
	- d) ツリー構造を展開して、選択できるルートパターン/ハントパイロットを表示するには、[ルー ト パターン/ハント パイロット (Route Patterns/Hunt Pilots) ]の横にあるアイコンをクリックし ます。
		- ウィンドウの左側のカラムの[ルートパターン/ハントパイロット (Route Patterns/Hunt Pilots) 1ボックスにルートパターン/ハントパイロットの名前の一部を入力すること により、特定のルート パターン/ハント リストを検索できます。CAR が、検索文字 列に一致するルート パターン/ハント リストを検索します。 (注)
- ステップ **3** リストからゲートウェイ タイプを選択します。
	- ゲートウェイの名前が、[ゲートウェイのリスト(List of Gateways)] ボックスに表示されます。
		- [ゲートウェイのリスト (List of Gateways) ] ボックスには、選択したゲートウェイ タイ プに設定されているゲートウェイが最大 200 個表示されます。 (注)
- ステップ **4** [ゲートウェイのリスト(List of Gateways)] ボックスで、レポートに含めるゲートウェイを選択 します。
	- 一度に最大 15 のゲートウェイのレポートを生成できます。15 よりも多いゲートウェイ を選択すると、「"新しいレポートを生成する15個以下のゲートウェイを選択してくだ さい(Select 15 or fewer gateways to generate new report)"」というメッセージが表示され ます。 (注)
- ステップ **5** 選択したゲートウェイを [選択されたゲートウェイ(Selected Gateways)] ボックスのリストに移 動するには、下矢印をクリックします。

選択したゲートウェイが、[選択されたゲートウェイ(Selected Gateways)]ボックスに表示されま す。

- <span id="page-5-1"></span>ステップ **6** CDRデータを検索する期間の日付と時刻の範囲を選択します。現在の時刻が、協定世界時(UTC) と現地時間の両方で表示され、次の規則が使用されます。
	- a) UTC と現地時間は、January 15, 2007 12:00:00 のように mmddyyyy hhmmss の数値文字列で構成 されます。
	- b) デフォルトの FromDate 値と ToDate 値が、UTC 時刻で表示されています。
	- c) デフォルトの ToDate は、サーバの現在の時刻を UTC 時刻で表したものです。
	- d) デフォルトの FromDate 値は、ToDate 値より 1 時間前の時刻です。たとえば、ToDate 値が January 15, 2007 12:00:00 の場合なら、FromDate のデフォルト値は January 15, 2007 11:00:00 に なります(すべて UTC 時刻)。
- ステップ **7** CDR検索をグループ化ありで実行するか、なしで実行するかを選択します。グループ化するよう に選択する場合は、[グループ化する(WithGrouping)]の横のチェックボックスをオンにします。 デフォルトは、グループ化なしです。
	- グループ化するように選択すると、検索の日付と時刻の範囲内の CDR レコードが返さ れ、それらが関連のあるレコードでグループ化されます。グループ化なしの場合は、日 付と時刻の範囲内のすべての CDR レコードが、グループ化されず、各コールのすべて の関連レコードでまとめて返されます。 (注)
- ステップ **8** [OK] ボタンをクリックします。 [CDR-CMR 結果 (CDR-CMR Results) 1ウィンドウが表示されます[。ステップ](#page-5-1) 6, (6ページ)で 設定した日付と時刻の範囲内で古い方から100レコードだけが表示されます。100を超えるレコー ドが返された場合は、超えた部分の結果は切り捨てられます。
- ステップ **9** CMR データを表示するには、[その他(Others)] ボタンをクリックします。CDR と CMR 両方の データ フィールドを表示するには、[表示(View)] ボタンをクリックします。
- <span id="page-5-0"></span>ステップ **10** レポートを電子メール受信者にメールで送信するには、メール [レポート](cucm_b_cdr-analysis-and-reporting-1201_chapter_011.pdf#unique_84)の手順を実行します。

#### 関連トピック

[関連項目](#page-18-0), (19 ページ)

## コール終了原因での **CDR** 検索の生成

コール終了原因での CDR 検索の機能を使用できるのは、CAR 管理者だけです。次の表に、検索 条件に指定できるコール終了原因コードを示します。

### 表 **1**:コール終了原因コード

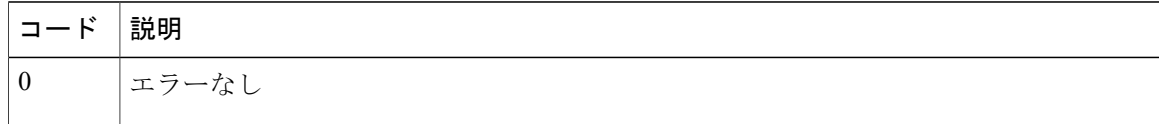

 $\overline{\phantom{a}}$ 

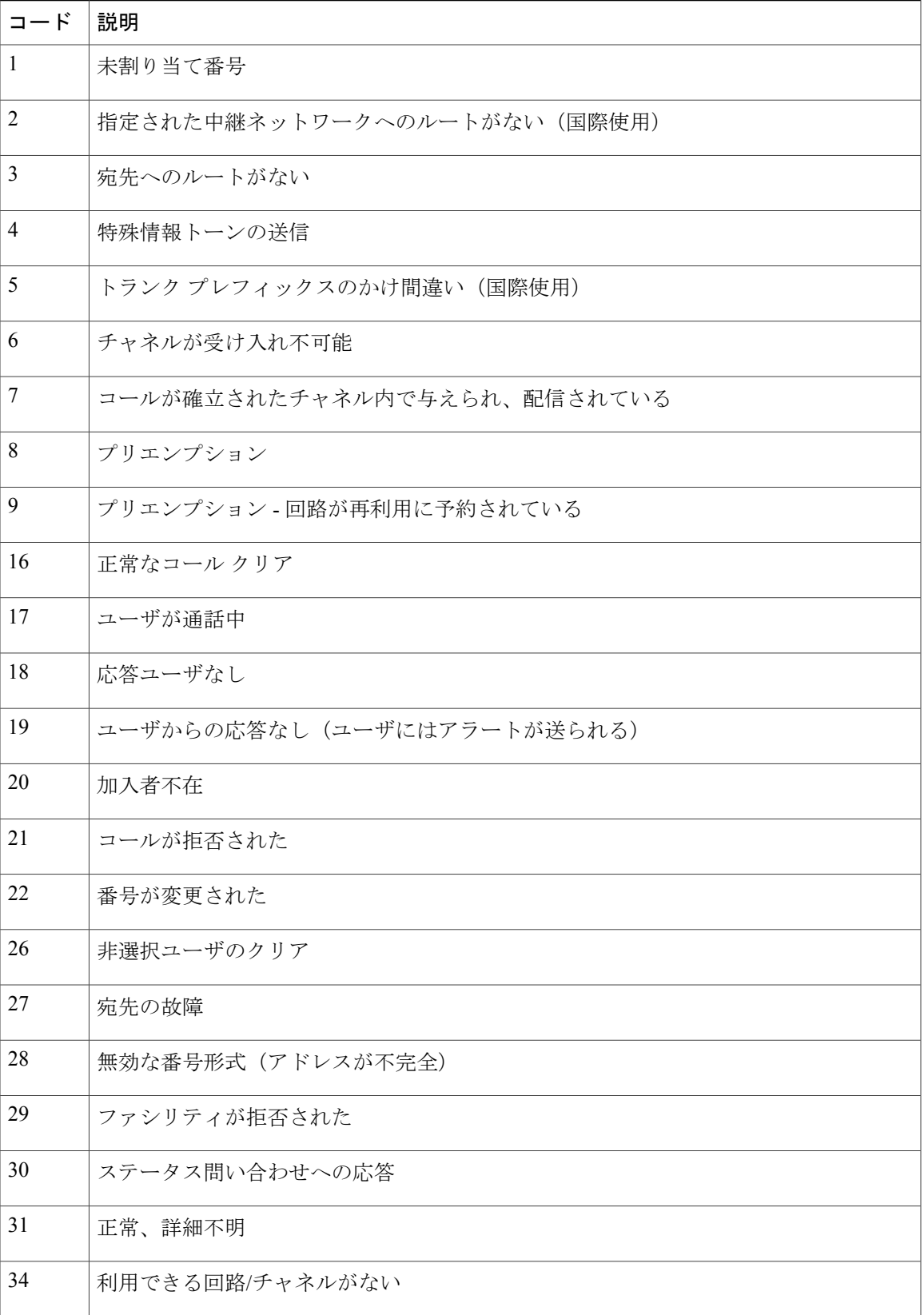

 $\mathbf I$ 

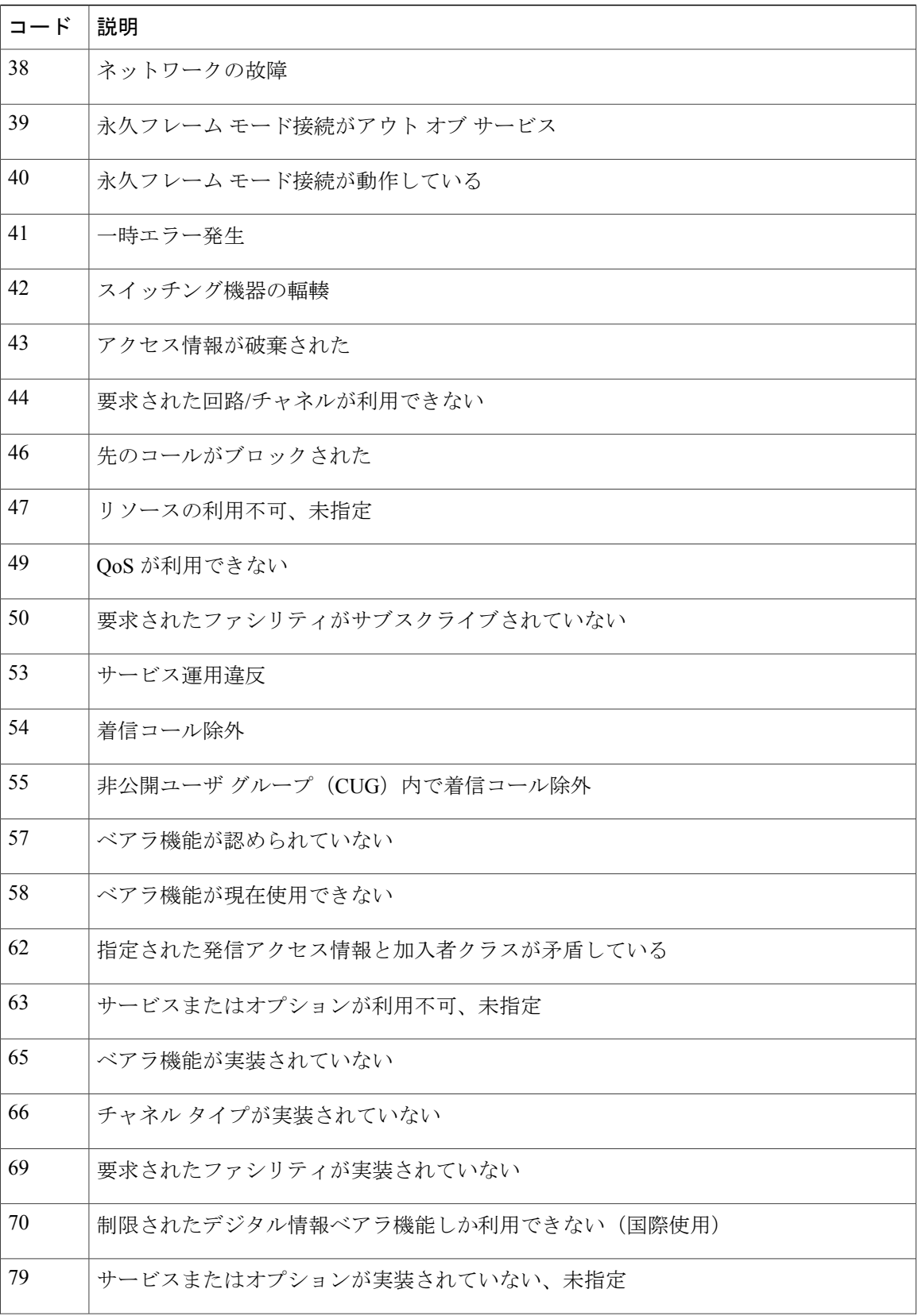

 $\mathbf{I}$ 

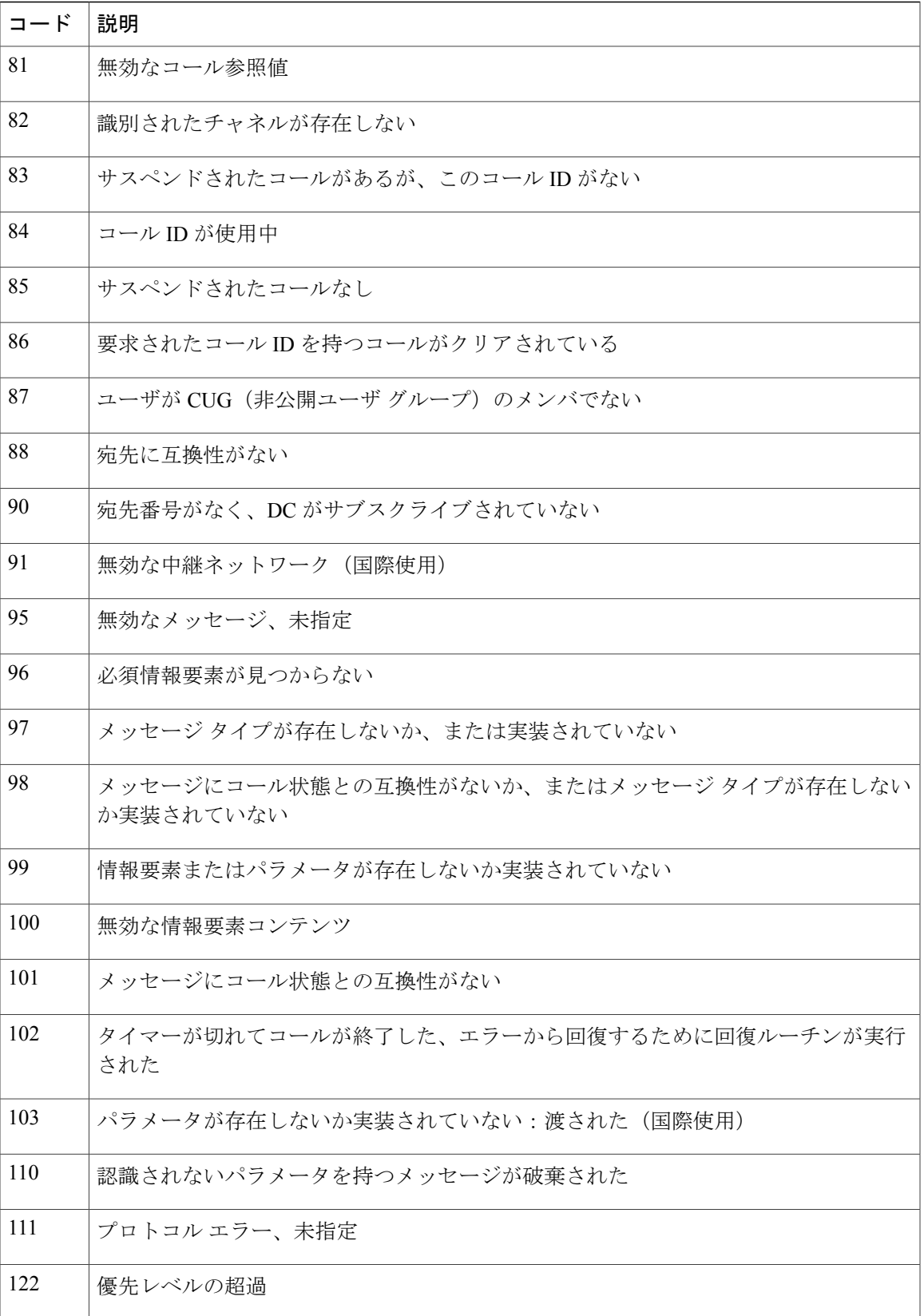

T

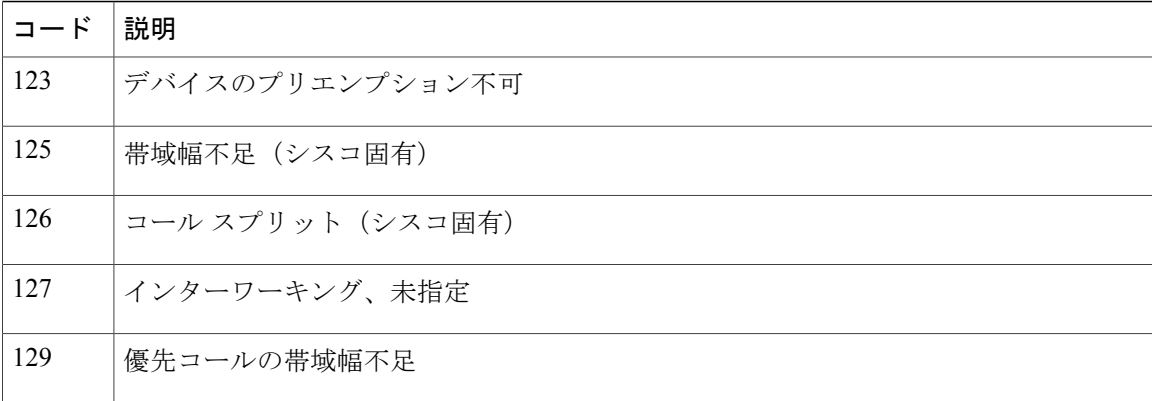

### 表 **2**:シスコ固有のコール終了原因コード

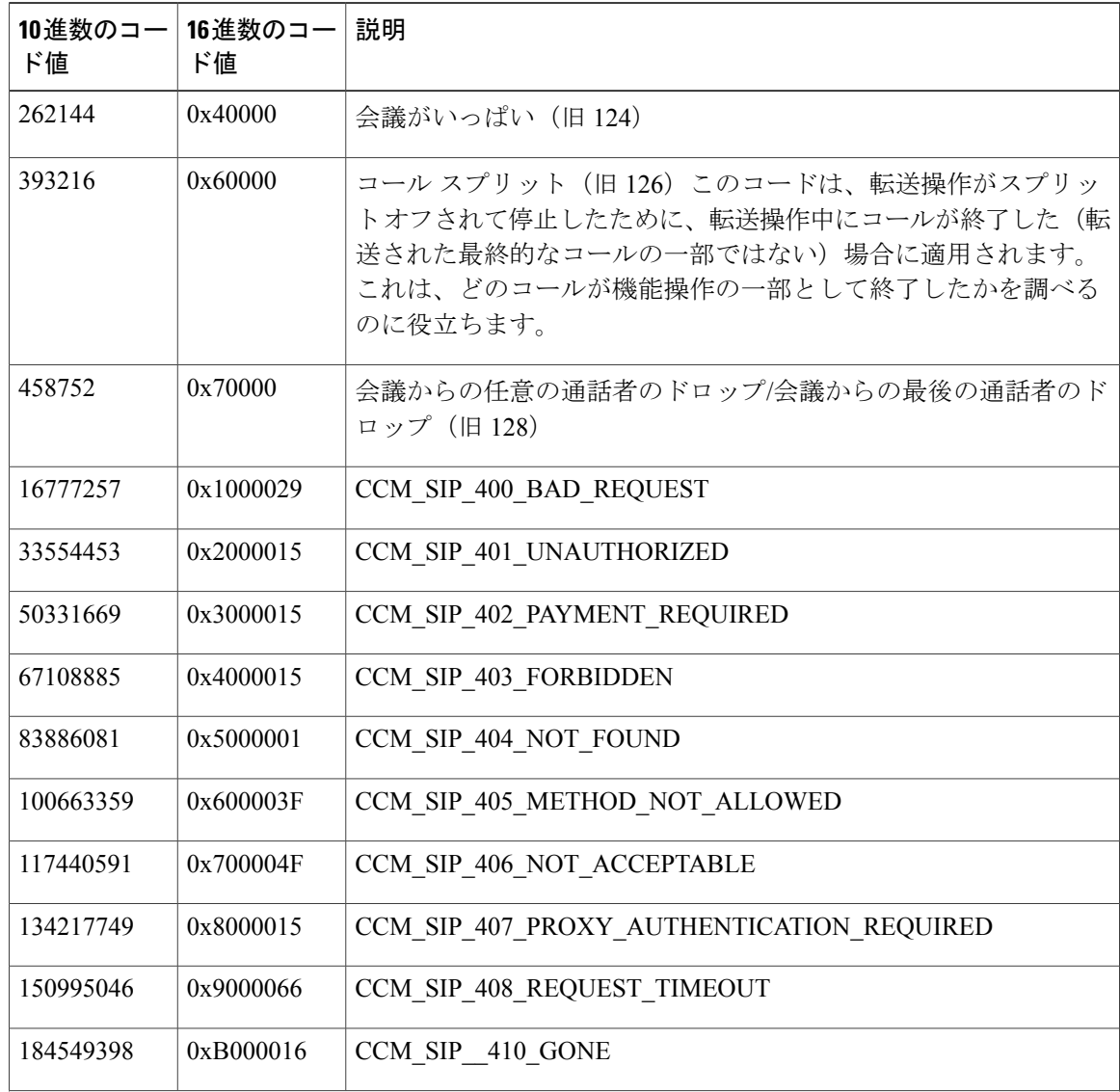

 $\mathbf I$ 

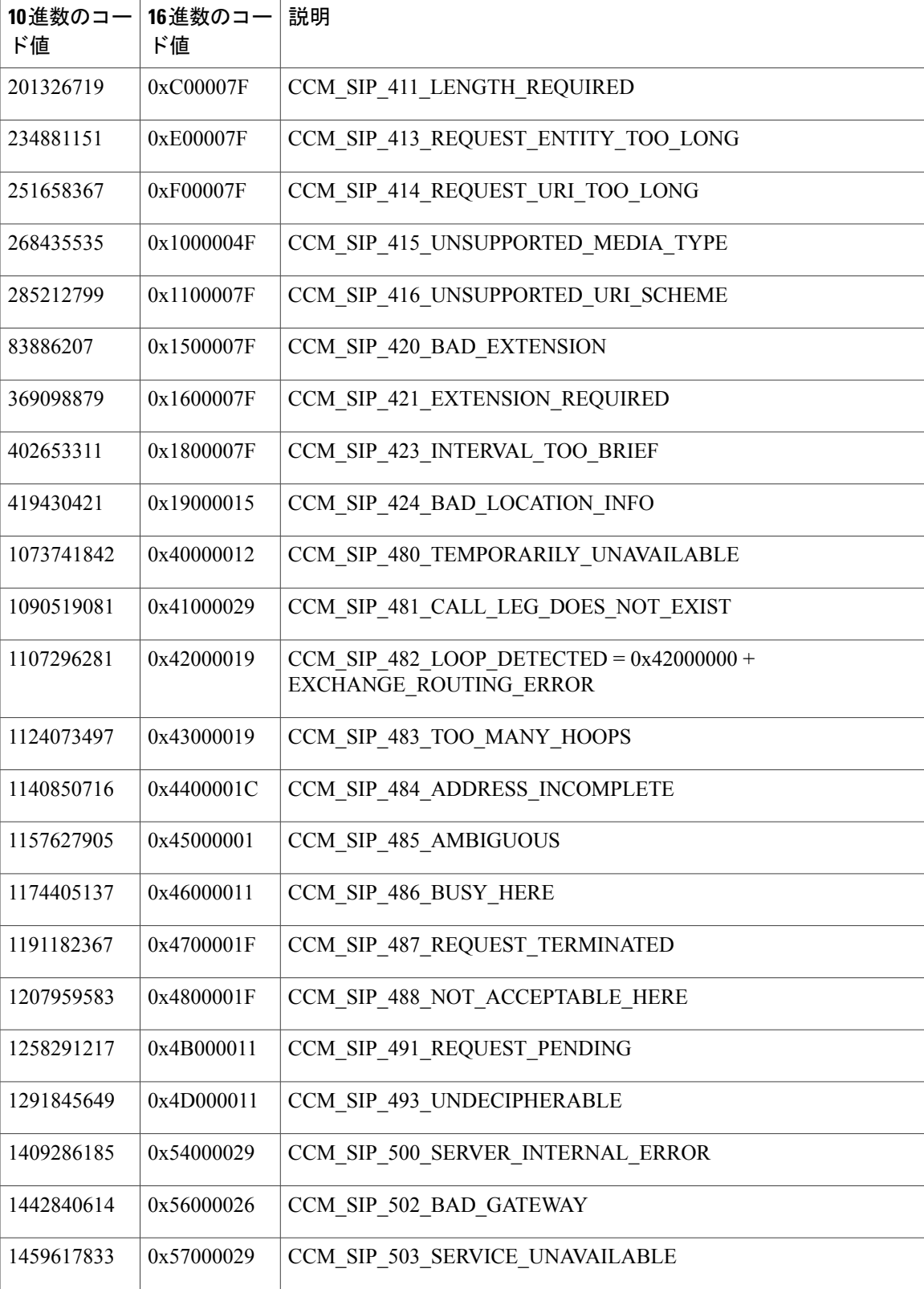

![](_page_11_Picture_287.jpeg)

ここでは、コールの終了原因に関する情報を検索する方法を説明します。

- ステップ **1** [CDR] > [検索(Search)] > [コール終了原因別(By Cause for Call Termination)]を選択します。 [コール終了の原因 (Cause for Call Termination) ] ウィンドウが表示されます。
- ステップ **2** コール終了の原因を検索するには、コール終了原因のリスト内の原因を強調表示にします。
	- キーボードのCtrlキーを押したまま原因をクリックしていくことで、複数の原因を選択 できます。すべての原因をクリックする間に Shift キーを押すことで、リスト内のすべ ての原因を選択することもできます。 ヒント
- ステップ **3** 必要な原因が強調表示になった状態で、[選択されたコールの終了原因(Selected Call Termination Causes)] ボックスの上にある下矢印をクリックします。 選択した原因が、[選択されたコールの終了原因(Selected Call Termination Causes)] リスト ボッ クスに表示されます。
	- コール終了原因の全リストを表示するには、『Cisco UnifiedCommunications ManagerCall Detail Records Administration Guide』の「"Call Termination Cause Codes"」を参照してくだ さい。 (注)
- ステップ **4** CDRデータを検索する期間の日付と時刻の範囲を選択します。時刻範囲を設定する際には、UTC を使用します。
- ステップ **5** CDR検索をグループ化ありで実行するか、なしで実行するかを選択します。グループ化するよう に選択する場合は、「グループ化する (With Grouping) ]の横のチェックボックスをオンにします。 デフォルトは、グループ化なしです。
- グループ化するように選択すると、検索の日付と時刻の範囲内の CDR レコードが返さ れ、それらが関連のあるレコードでグループ化されます。グループ化なしの場合は、日 付と時刻の範囲内のすべての CDR レコードが、グループ化されず、各コールのすべて の関連レコードでまとめて返されます。 (注)
- ステップ **6** [OK] をクリックします。 [コール終了の詳細(Call Termination Details)] ウィンドウに、レポート生成に使用されたレポー ト条件が表示され、さらに選択されている各原因コードの与えられた時間範囲内に発信されたコー ルの総数、コール レッグ数、コール レッグの割合(%)が表示されます[。ステップ](#page-14-1) 4. (15 ペー ジ)で設定した日付と時刻の範囲内で古い方から 100 レコードだけが表示されます。100 を超え るレコードが返された場合は、超えた部分の結果は切り捨てられます。
- ステップ **7** CDR を表示するには[、コール終了詳細情報の表示](#page-12-0), (13 ページ)を参照してください。

[関連項目](#page-18-0), (19 ページ)

## <span id="page-12-0"></span>コール終了詳細情報の表示

ここでは、コール終了詳細情報を表示する方法を説明します。

### はじめる前に

[コール終了原因での](#page-5-0) CDR 検索の生成, (6ページ)の手順に従って、[コール終了の詳細 (Call Termination Details) 1ウィンドウを表示します。

- ステップ **1** [CDR の選択(Select CDRs)] フィールドで、表示する個々の CDR の横にあるチェックボックス をオンにするか、またはリスト内のすべてのCDRを表示する場合は[CDRの選択 (SelectCDRs) ] チェックボックスをオンにします。
- ステップ **2** 表示する CDR を選択し終えたら、[CDR の表示(View CDRs)] をクリックします。 [CDR-CMR 検索結果 (CDR-CMR Search Results) ] ウィンドウが表示されます。 メディア情報と CDR-CMR ダンプ レコードを表示するには、[その他(Others)] リンクと [表示 (View)] リンクをクリックします。
- ステップ **3** ウィンドウに表示された情報を印刷するには、ブラウザで [編集(Edit)] ボタンをクリックしま す。[すべて選択(Select All)] ボタンを右クリックして、印刷するレポート部分を強調表示にし ます。[印刷 (Print) ] ボタンをクリックします。
- ステップ **4** レポートを電子メールで送信するには、[レポートの送信(Send Report)] をクリックし、[メール](cucm_b_cdr-analysis-and-reporting-1201_chapter_011.pdf#unique_84) [レポート](cucm_b_cdr-analysis-and-reporting-1201_chapter_011.pdf#unique_84)で説明されている手順を実行します。

[関連項目](#page-18-0), (19 ページ)

### <span id="page-13-0"></span>コールの優先度別の **CDR** 検索の生成

コールの優先レベル別の CDR 検索の機能を使用できるのは、CAR 管理者だけです。 ここでは、コールの優先度に従ってコールを検索する方法を説明します。

### 手順

- ステップ **1** [CDR] > [検索(Search)] > [コールの優先レベル別(By Call Precedence Level)] を選択します。 [優先レベル別の CDR 検索 (CDR Search by Precedence Levels) ] ウィンドウが表示されます。
- ステップ **2** [優先レベルの選択(Select Precedence Levels)] で、次の表の説明に従って、検索するコールの優 先レベルのチェックボックスをオンにします。

### 表 **3**:コールの優先レベル

![](_page_13_Picture_338.jpeg)

- [管理 (Administration) ]ページの MLPP 優先レベルに記載されているエグゼクティブ オーバーライド優先レベルは、このレポートではフラッシュ オーバーライドと見なさ れます。 (注)
- すべての優先レベルのチェックボックスをオンにするには、[すべて選択(Select All)] をクリックします。チェックボックスをオフにするには、[すべてクリア(Clear All)] をクリックします。 (注)
- <span id="page-13-1"></span>ステップ **3** [開始日(FromDate)]フィールドで、CDRを検索する日付と時刻を選択します。現在の時刻が、 協定世界時(UTC)と現地時間の両方で表示され、次の規則が使用されます。
	- a) UTC と現地時間は、January 15, 2007 12:00:00 のように mmddyyyy hhmmss の数値文字列で構成 されます。
	- b) デフォルトの FromDate 値と ToDate 値が、UTC 時刻で表示されています。
	- c) デフォルトの ToDate は、サーバの現在の時刻を UTC 時刻で表したものです。
- d) デフォルトの FromDate 値は、ToDate 値より 1 時間前の時刻です。たとえば、ToDate 値が January 15, 2007 12:00:00 の場合なら、FromDate のデフォルト値は January 15, 2007 11:00:00 に なります(すべて UTC 時刻)。
- <span id="page-14-1"></span>ステップ **4** [終了日(To Date)] フィールドで、CDR を検索する日付と時刻を選択します。
- ステップ **5** CDR検索をグループ化ありで実行するか、なしで実行するかを選択します。グループ化するよう に選択する場合は、[グループ化する(WithGrouping)]の横のチェックボックスをオンにします。 デフォルト値は、グループ化なしです。
	- グループ化するように選択すると、検索の日付と時刻の範囲内の CDR レコードが返さ れ、それらが関連のあるレコードでグループ化されます。グループ化なしの場合は、日 付と時刻の範囲内のすべての CDR レコードが、グループ化されず、各コールのすべて の関連レコードでまとめて返されます。 (注)
- ステップ **6** [OK] をクリックします。 [コールの優先順位の詳細(CallPrecedence Details)]ウィンドウが表示され、コールの優先度レベ ルと値、コール レッグの数、およびコール レッグの割合(%)が示されます。
- ステップ1 [CDRの選択 (Select CDRs) 1カラムで、表示する CDR のチェックボックスをオンにします。
- ステップ8 [CDRの表示 (View CDRs) 1をクリックします。 [優先レベル別のCDR-CMR検索:CDR-CMR検索結果(CDR-CMR Search by Precedence Levels: CDR-CMR Search Results)] ウィンドウが表示されます[。ステップ](#page-13-1) 3, (14 ページ)と[ステップ](#page-14-1) 4, (15 ページ)で設定した日付と時刻の範囲内で古い方から 100 レコードだけが表示されます。 100 を超えるレコードが返された場合は、超えた部分の結果は切り捨てられます。
- ステップ **9** CMR データを表示するには、[その他(Others)] ボタンをクリックします。CDR と CMR 両方の データ フィールドを表示するには、[表示(View)] ボタンをクリックします。
- ステップ **10** レポートを電子メール受信者にメールで送信するには、[レポートの送信(SendReport)]をクリッ クし、メール [レポート](cucm_b_cdr-analysis-and-reporting-1201_chapter_011.pdf#unique_84)の手順を実行します。

[関連項目](#page-18-0), (19 ページ)

### <span id="page-14-0"></span>迷惑呼の **CDR** 検索の生成

迷惑呼の CDR 検索の機能を使用できるのは、CAR 管理者だけです。

ここでは、迷惑呼を検索する方法を説明します。

- ステップ **1** [CDR] **>** [検索(Search)] **>** [迷惑呼(Malicious Calls)] を選択します。 [迷惑呼の CDR 検索(CDR Search for Malicious Calls)] ウィンドウが表示されます。
- ステップ **2** 次のいずれかの作業を実行します。
- a) [電話番号/SIP URL の選択(SelectPhone Number/SIP URL(s))] ボックスで、[電話番号/SIP URL (Phone Number/SIP URL)] フィールドに電話番号または SIP URL を入力し、[電話番号/SIP URL の追加(Add Phone Number/SIP URL)] をクリックします。 [選択された電話番号/SIP URL (Selected Phone Number/SIP URL(s)) 1ボックスにユーザの電話 番号または SIP URL が表示されます。
- b) ユーザの電話番号またはSIPURLを検索するには、[ユーザ別の内線番号/SIPURLの検索(Search Internal Phone Number/SIP URL based User)] リンクをクリックし、[名(First Name)] フィール ドにファーストネーム、[姓 (Last Name)] フィールドにラストネームの最初の数文字を入力 し (どちらか片方でもかまいません)、[検索 (Search) ] ボタンをクリックします。結果が表 示されたら、取り込みたい結果の横にある [選択 (Select) ] リンクをクリックします。ユーザ に関連付けられた電話番号または SIP URL は、[選択された電話番号/SIP URL(Selected Phone Number/SIP URL(s))] に表示されます。[閉じる(Close)] ボタンをクリックします。
	- 電話番号または SIP URL を削除するには、削除する電話番号または SIP URL を選択 して強調表示し、[電話番号/SIP URL の削除 (Remove Phone Number/SIP URL(s)) ] を クリックします。すべての電話番号または SIP URL を削除するには、[すべての電話 番号/SIP URL を削除 (Remove All Phone Number/SIP URL(s)) 1をクリックします。 (注)
- <span id="page-15-0"></span>ステップ **3** CDRデータを検索する期間の日付と時刻の範囲を選択します。現在の時刻が、協定世界時(UTC) と現地時間の両方で表示され、次の規則が使用されます。
	- a) UTC と現地時間は、January 15, 2007 12:00:00 のように mmddyyyy hhmmss の数値文字列で構成 されます。
	- b) デフォルトの FromDate 値と ToDate 値が、UTC 時刻で表示されています。
	- c) デフォルトの ToDate は、サーバの現在の時刻を UTC 時刻で表したものです。
	- d) デフォルトの FromDate 値は、ToDate 値より 1 時間前の時刻です。たとえば、ToDate 値が January 15, 2007 12:00:00 の場合なら、FromDate のデフォルト値は January 15, 2007 11:00:00 に なります(すべて UTC 時刻)。
- ステップ **4** CDR検索をグループ化ありで実行するか、なしで実行するかを選択します。グループ化するよう に選択する場合は、[グループ化する(WithGrouping)]の横のチェックボックスをオンにします。 デフォルト値は、グループ化なしです。
	- グループ化するように選択すると、検索の日付と時刻の範囲内の CDR レコードが返さ れ、それらが関連のあるレコードでグループ化されます。グループ化なしの場合は、日 付と時刻の範囲内のすべての CDR レコードが、グループ化されず、各コールのすべて の関連レコードでまとめて返されます。 (注)

### ステップ **5** [OK] をクリックします。 [CDR-CMR 検索結果(CDR-CMR Search Results)] ウィンドウが表示されます[。ステップ](#page-15-0) 3, (16 ページ) で設定した日付と時刻の範囲内で古い方から 100 レコードだけが表示されます。100 を 超えるレコードが返された場合は、超えた部分の結果は切り捨てられます。

- ステップ **6** CMR データを表示するには、[その他(Others)] ボタンをクリックします。CDR と CMR 両方の データ フィールドを表示するには、[表示(View)] ボタンをクリックします。
- ステップ **7** レポートを電子メール受信者にメールで送信するには、メール [レポート](cucm_b_cdr-analysis-and-reporting-1201_chapter_011.pdf#unique_84)の手順を実行します。

[関連項目](#page-18-0), (19 ページ)

### <span id="page-16-0"></span>コール タイプの **CDR** 検索の生成

異なるコール タイプの CDR 検索の機能を使用できるのは、CAR 管理者だけです。 ここでは、さまざまなコール タイプを検索する方法を説明します。

手順

- ステップ **1** [CDR] > [検索(Search)] > [コールタイプ別(By Call Types)] を選択します。 [異なるコールタイプの CDR 検索(CDR Search for Different Call Types)] ウィンドウが表示されま
	- す。
	- 電話番号または SIP URL の検索には、「"!"」または「"X"」などのワイルドカード パ ターンを入力できます。「"!"」は、各桁が 0 ~ 9 の任意の n 桁を表し、「"X"」は、0 (注)
- ステップ **2** [コールタイプの選択(Select Call Type)] ドロップ ダウン リストからコール タイプを選択しま す。

次に、コール タイプの一覧を示します。

~ 9 の範囲の 1 桁を表します。

- 成功した IME コール:IME トランク経由で正常にルーティングされたコール。
- 失敗した IME コール:IME トランク経由でルーティングが試行されたが失敗したコール。
- 代替ルートにフォールバックした IME コール:最初は IME トランク経由でルーティングさ れたコール。ただし、何らかの理由で(たとえば、低い QoS)、フォール バック メカニズ ムが開始され、これらのコールは代替ルートへ再ルーティングされた通話中になります。代 替ルートは通常 PSTN ルートです。
- 代替ルートへのフォールバックに成功したコール:代替ルートに正常にフォールバックされ たコール。代替ルートは通常 PSTN ルートです。
- 代替ルートへのフォールバックに失敗したコール:代替ルートにフォールバックできなかっ たコール。
- IME リダイレクトが原因の代替ルートへのコール:(コール セットアップ時に)IME への ルーティングが試行されたが、何らかの理由で代替ルートにルーティングされたコール。代 替ルートは通常 PSTN ルートです。
- ステップ **3** 次のいずれかの作業を実行します。
	- a) 電話番号/SIP URL に基づいて CDR を検索するには、[電話番号/SIP URL(Phone Number/SIP URL) |フィールドに電話番号またはSIP URLを入力し、[電話番号/SIP URLの追加 (Add Phone Number/SIP URL)] ボタンをクリックします。

b) ユーザに基づいて CDR を検索するには、[ユーザ別の内線番号/SIP URL の検索(Search Internal Phone Number/SIP URL based User) | リンクをクリックし、[名 (First Name) | フィールドに ファーストネーム、[姓 (Last Name) 1フィールドにラストネームの最初の数文字を入力し(ど ちらか片方でもかまいません)、[検索 (Search) ] ボタンをクリックします。結果が表示され たら、取り込みたい結果の横にある「選択 (Select) 1リンクをクリックします。「閉じる (Close) 1 ボタンをクリックします。

[選択された電話番号/SIP URL(Selected Phone Number/SIP URL(s))] ボックスに電話番号また は SIP URL が表示されます。

- [レポート基準(Report Criteria)] ボックスから項目を削除するには、[電話番号/SIP URLの削除(RemovePhone Number/SIP URL(s))]ボタンをクリックします。[すべて の電話番号/SIP URLを削除 (Remove All Phone Number/SIP URL(s)) 1ボタンをクリッ クすれば、[レポート基準 (Report Criteria) ] ボックスからすべての項目を削除でき ます。 (注)
- ステップ **4** 現在の時刻が、協定世界時(UTC)と現地時間の両方で表示されます。UTCと現地時間は、January 15, 2007 12:00:00 のように mmddyyyy hhmmss の数値文字列で構成されます。
- ステップ **5** [タイムゾーンの選択(Select TimeZone)] フィールドで、CDR を検索するために使用する時間帯 を選択します。オプションには、現地時間帯とグリニッジ標準時(GMT)が含まれます。
- ステップ **6** [開始日(From Date)] フィールドと [終了日(To Date)] フィールドで、CDR を検索する開始日 時と終了日時をそれぞれ選択します。[開始 (From) ] フィールドと [終了 (To) ] フィールドの時 刻には、次の規則が適用されます。
	- a) デフォルトの FromDate 値と ToDate 値が、UTC 時刻で表示されています。
	- b) デフォルトの ToDate は、サーバの現在の時刻を UTC 時刻で表したものです。
	- c) デフォルトの FromDate 値は、ToDate 値より 1 時間前の時刻です。たとえば、ToDate 値が January 15, 2007 12:00:00 の場合なら、FromDate のデフォルト値は January 15, 2007 11:00:00 に なります(すべて UTC 時刻)。
- ステップ **7** [OK] をクリックします。 [CDR-CMR 検索結果(CDR-CMR Search Results)] ウィンドウが表示されます。ステップ 3 とス テップ 4 で設定した日付と時刻の範囲内で古い方から 100 レコードだけが表示されます。100 を 超えるレコードが返された場合は、超えた部分の結果は切り捨てられます。
- ステップ **8** CMR データを表示するには、[その他(Others)] ボタンをクリックします。CDR と CMR 両方の データ フィールドを表示するには、[表示 (View) ] ボタンをクリックします。
- ステップ **9** レポートを電子メール受信者にメールで送信するには、[レポートの送信(SendReport)]をクリッ クし、メール [レポート](cucm_b_cdr-analysis-and-reporting-1201_chapter_011.pdf#unique_84)の手順を実行します。

関連トピック

[関連項目](#page-18-0), (19 ページ)

# <span id="page-18-0"></span>関連項目

- CDR Analysis and [Reporting](cucm_b_cdr-analysis-and-reporting-1201_chapter_010.pdf#unique_68) の生成
- [CDR](cucm_b_cdr-analysis-and-reporting-1201_chapter_011001.pdf#unique_34)
- CDR および CMR [レコード](cucm_b_cdr-analysis-and-reporting-1201_chapter_011011.pdf#unique_36)
- [CDR](cucm_b_cdr-analysis-and-reporting-1201_chapter_011100.pdf#unique_37) 検索

# <span id="page-18-1"></span>その他の資料

 $\mathsf I$ 

- 『Administration Guide for Cisco Unified Communications Manager』
- $\sqrt{\pi}$  Cisco Unified Serviceability Administration Guide』
- 『Cisco Unified Communications Manager Call Detail Records Administration Guide』

 $\mathbf I$